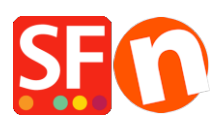

[Base de connaissances](https://shopfactory.deskpro.com/fr/kb) > [Paramètres de Paiement](https://shopfactory.deskpro.com/fr/kb/payment-settings) > [PAIEMENTS CB | Activer Klik&Pay](https://shopfactory.deskpro.com/fr/kb/articles/how-to-setup-klik-pay-gateway-in-shopfactory)

# PAIEMENTS CB | Activer Klik&Pay

Elenor A. - 2021-10-27 - [Paramètres de Paiement](https://shopfactory.deskpro.com/fr/kb/payment-settings)

## **Étape 1 : Ouverture d'un compte Klik & Pay**

Klik & Pay et ShopFactory sont des solutions intégrées en natif cela va vous permettre de bénéficier d'une procédure d'activation facilitée sans avoir à programmer quoi que ce soit. Il vous appartient néanmoins d'ouvrir un compte auprès de Klik & Pay. Vous trouverez ici toutes les informations nécessaires à l'obtention d'un compte : <https://www.klikandpay.com/cgi-bin/inscription.pl>

## **Étape 2 : Activation de la passerelle dans votre boutique ShopFactory**

1. Lancez votre boutique dans ShopFactory

2. Cliquez sur Central -> Modes de paiement acceptés -> dans la liste des passerelles pré-intégrées cochez Klik & Pay comme c'est indiqué dans la capture d'écran ci-dessous

 $\pmb{\times}$ 

3. Au bas de la page, cliquez sur le bouton Suivant.

4. Saisissez vos identifiants Klik&Pay - puis activez les devises prises en charge, enfin cochez les options de paiement disponibles avec votre compte. Remarque: Cochez la case TEST si votre compte est toujours en mode de test.

# $\pmb{\times}$

## **Où se trouvent les identifiants (Klik & Pay) dont j'ai besoin pour activer ma passerelle dans ShopFactory ?**

Dans le back office Klik & Pay sous "Administration du compte" puis "Information sur le compte", comme indiqué ici:

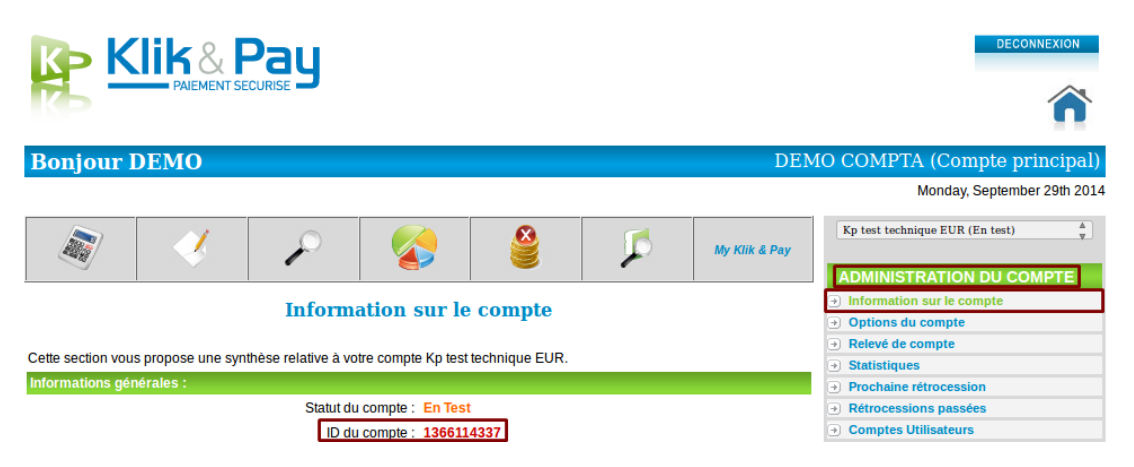

5. Cliquez sur le bouton Suivant puis cliquez sur Terminer pour enregistrer les paramètres.

6. Revenez en mode «Normal» et publiez votre boutique.

## **7. Paramétrage des URL de votre boutique dans votre panneau d'administration Klik & Pay**

Il y a 3 url's importantes à renseigner dans votre backoffice Klik & Pay :

**URL transaction acceptée :** Url sur lequel l'acheteur est redirigé après une transaction faite avec succès.

Exemple : [http://www.NOM\\_DE\\_VOTRE\\_SITE.fr/contents/fr/thankyou.html](http://www.nom_de_votre_site.fr/contents/fr/thankyou.html) Remplacez NOM-DE\_VOTRE\_SITE par votre adresse URL suivi de /contents/fr/thankyou.html

**URL transaction refusée/annulée** : Url sur lequel l'acheteur est redirigé après une transaction refusée / annulée.

Exemple : [http://www.NOM\\_DE\\_VOTRE\\_SITE.fr/contents/fr/unsuccessful.html](http://www.nom_de_votre_site.fr/contents/fr/unsuccessful.html) Remplacez NOM-DE\_VOTRE\_SITE par votre adresse URL suivi de /contents/fr/unsuccessful.html

**URL de Retour dynamique :** URL que les serveurs Klik & Pay doivent contacter pour confirmer la transaction et mettre à jour le stock et le statut des paiements dans le panneau d'administration des commandes ShopFactory.

#### [https://www.globecharge.com/webshop/klik\\_pay.cgi](https://www.globecharge.com/webshop/klik_pay.cgi)

Enregistrez votre projet, puis cliquez sur Prévisualisation -> Aperçu dans un navigateur externe -> passez une commande de test dans votre boutique pour vous assurer que le système fonctionne bien.

#### **Étape 3 Test et mise en production**

Dans le back office Klik & Pay vous avez la possibilité de passer en mode TEST et PRODUCTION, il se trouve, bien entendu, en mode TEST par défaut, les conditions de mise en production sont des URL's valable dans les champs url de transaction acceptées / refusées.

Note : Lorsque vous êtes en mode TEST vous pouvez effectuer des transactions avec des cartes de test pour vérifier le bon fonctionnement avec les numéros suivants : Visa: 4222222222222 | CVV: 111 | Date d'expiration future.

MasterCard: 5555555555554444 | CVV: 111 | Date d'expiration future.

#### **Assistance**

### **SUPPORT TECHNIQUE Klik & Pay**

Le bouton hotline dans le back office Klik&Pay permet de dialoguer avec le support technique (il se trouve en bas à droite).

Emails: Commerciaux: [market@klikandpay.com](mailto:market@klikandpay.com) | Support IT (installation, configuration ou problèmes techniques): *technique@klikandpay.com* ou [tech@klikandpay.com](mailto:tech@klikandpay.com) | Compliance: [compliance@klikandpay.com](mailto:compliance@klikandpay.com)